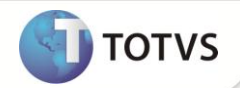

### **Envio XML TISS**

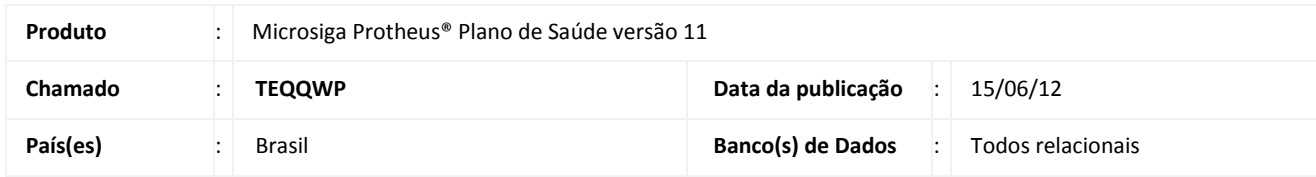

### Importante

Esta melhoria depende de execução do *update* de base *UPDPLS78***,** conforme **Procedimentos para Implementação**.

Implementada uma nova funcionalidade por motivos de segurança, disponibilizada no Microsiga Protheus **Plano de Saúde: Envio XML TISS (PLSA974)**, que permite a transferência de um arquivo XML no padrão TISS para o ambiente do servidor, onde este arquivo é importado pelo sistema através da rotina já existente **Import XML TISS (PLSA973)**. Dessa forma não há necessidade de acesso a estrutura de diretórios do servidor, pois, é possível transferir arquivos válidos com informações de faturamento dos prestadores de serviços da operadora de saúde.

#### **PROCEDIMENTOS PARA IMPLEMENTAÇÃO**

Para viabilizar essa melhoria, é necessário aplicar o pacote de atualizações (*Patch*) deste chamado.

#### **Importante**

Antes de executar o compatibilizador *UPDPLS78* é imprescindível:

- a) Realizar o *backup* da base de dados do produto que será executado o compatibilizador **\PROTHEUS11\_DATA\DATA** e dos dicionários de dados SXs **\PROTHEUS11\_DATA\SYSTEM**.
- b) Os diretórios acima mencionados correspondem à **instalação padrão** do Protheus, portanto, devem ser alterados conforme o produto instalado na empresa.
- c) Essa rotina deve ser executada em **modo exclusivo**, ou seja, nenhum usuário deve estar utilizando o sistema.
- d) Se os dicionários de dados possuírem índices personalizados (criados pelo usuário), antes de executar o compatibilizador, certifique-se de que estão identificados pelo *nickname*. Caso o compatibilizador necessite criar índices, irá adicioná-los a partir da ordem original instalada pelo Protheus, o que poderá sobrescrever índices personalizados, caso não estejam identificados pelo *nickname*.
- e) O compatibilizador deve ser executado com a **Integridade Referencial desativada\***.

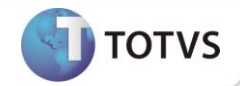

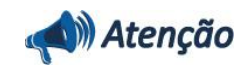

**O procedimento a seguir deve ser realizado por um profissional qualificado como Administrador de Banco de Dados (DBA) ou equivalente!** 

**A ativação indevida da Integridade Referencial pode alterar drasticamente o relacionamento entre tabelas no banco de dados. Portanto, antes de utilizá-la, observe atentamente os procedimentos a seguir:**

- i. No **Configurador (SIGACFG)**, veja se a empresa utiliza **Integridade Referencial**, selecionando a opção **Integridade/Verificação (APCFG60A)**.
- ii. Se **não** há **Integridade Referencial ativa**, são relacionadas em uma nova janela todas as empresas e filiais cadastradas para o sistema e nenhuma delas estará selecionada. Neste caso, **E SOMENTE NESTE**, não é necessário qualquer outro procedimento de ativação ou desativação de integridade, basta finalizar a verificação e aplicar normalmente o compatibilizador, conforme instruções.
- iii. Se **há Integridade Referencial ativa** em **todas** as empresas e filiais, é exibida uma mensagem na janela **Verificação de relacionamento entre tabelas**. Confirme a mensagem para que a verificação seja concluída, **ou**;
- iv. Se **há Integridade Referencial ativa** em **uma ou mais empresas**, que não na sua totalidade, são relacionadas em uma nova janela todas as empresas e filiais cadastradas para o sistema e, somente, a(s) que possui(em) integridade estará(rão) selecionada(s). Anote qual(is) empresa(s) e/ou filial(is) possui(em) a integridade ativada e reserve esta anotação para posterior consulta na reativação (ou ainda, contate nosso **Help Desk Framework** para informações quanto a um arquivo que contém essa informação).
- v. Nestes casos descritos nos itens **iii** ou **iv**, **E SOMENTE NESTES CASOS**, é necessário desativar tal integridade, selecionando a opção **Integridade/Desativar (APCFG60D)**.
- vi. Quando **desativada** a **Integridade Referencial**, execute o compatibilizador, conforme instruções.
- vii. Aplicado o compatibilizador, a **Integridade Referencial** deve ser **reativada**, **SE E SOMENTE SE** tiver sido desativada, através da opção **Integridade/Ativar (APCFG60)**. Para isso, tenha em mãos as informações da(s) empresa(s) e/ou filial(is) que possuía(m) ativação da integridade, selecione-a(s) novamente e confirme a ativação.

#### **Contate o Help Desk Framework EM CASO DE DÚVIDAS!**

1. Em **Microsiga Protheus® Smart Client**, digite **U\_UPDPLS78** no campo **programa Inicial**.

#### *Importante*

Para a correta atualização do dicionário de dados, certifique-se que a data do compatibilizador seja igual ou superior a **24/05/12**.

- 2. Clique em **Ok** para continuar.
- 3. Após a confirmação é exibida uma tela para a seleção da empresa em que o dicionário de dados será modificado. Selecione a empresa desejada e confirme.
- 4. Ao confirmar é exibida uma mensagem de advertência sobre o *backup* e a necessidade de sua execução em **modo exclusivo**.
- 5. Clique em **Processar** para iniciar o processamento. O primeiro passo da execução é a preparação dos arquivos, conforme mensagem explicativa apresentada na tela.

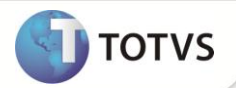

- 6. Em seguida, é exibida a janela **Atualização concluída** com o histórico (*log*) de todas as atualizações processadas. Nesse *log* de atualização são apresentados somente os campos atualizados pelo programa. O *update*/compatibilizador cria os campos que ainda não existem no dicionário de dados.
- 7. Clique em **Gravar** para salvar o histórico (*log*) apresentado.
- 8. Clique em **Ok** para encerrar o processamento.

#### **ATUALIZAÇÕES DO COMPATIBILIZADOR**

1. Alteração de **Perguntas** no arquivo **SX1 – Cadastro de Perguntes**:

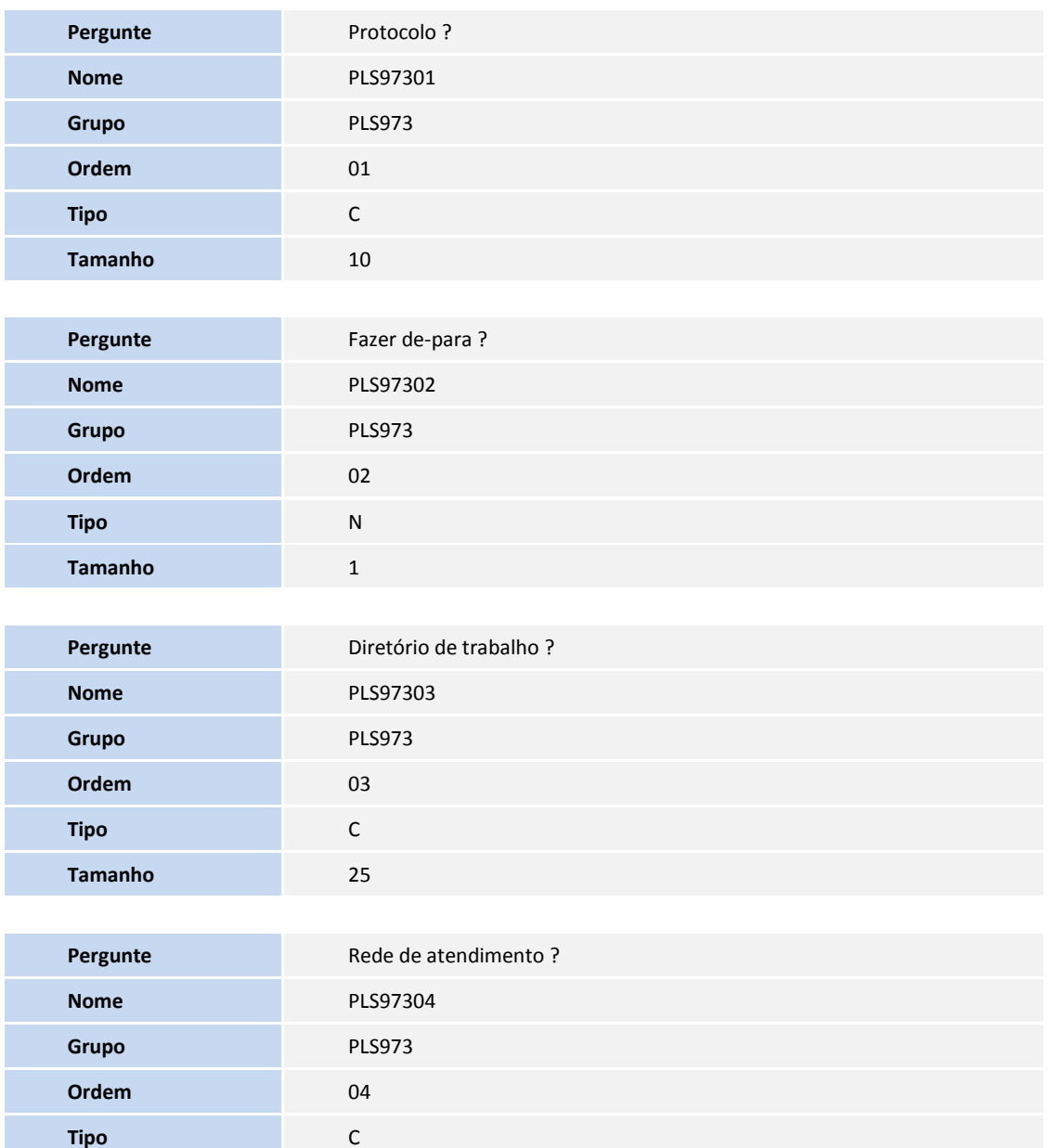

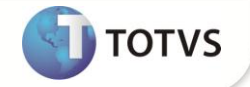

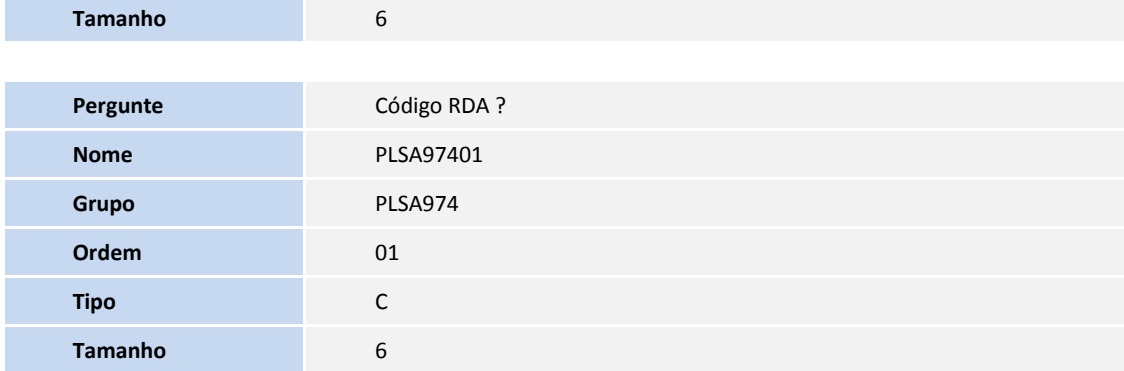

2. Criação de **Campos** no arquivo **SX3 – Campos:**

#### Tabela **BXX – Protocolo XML TISS**:

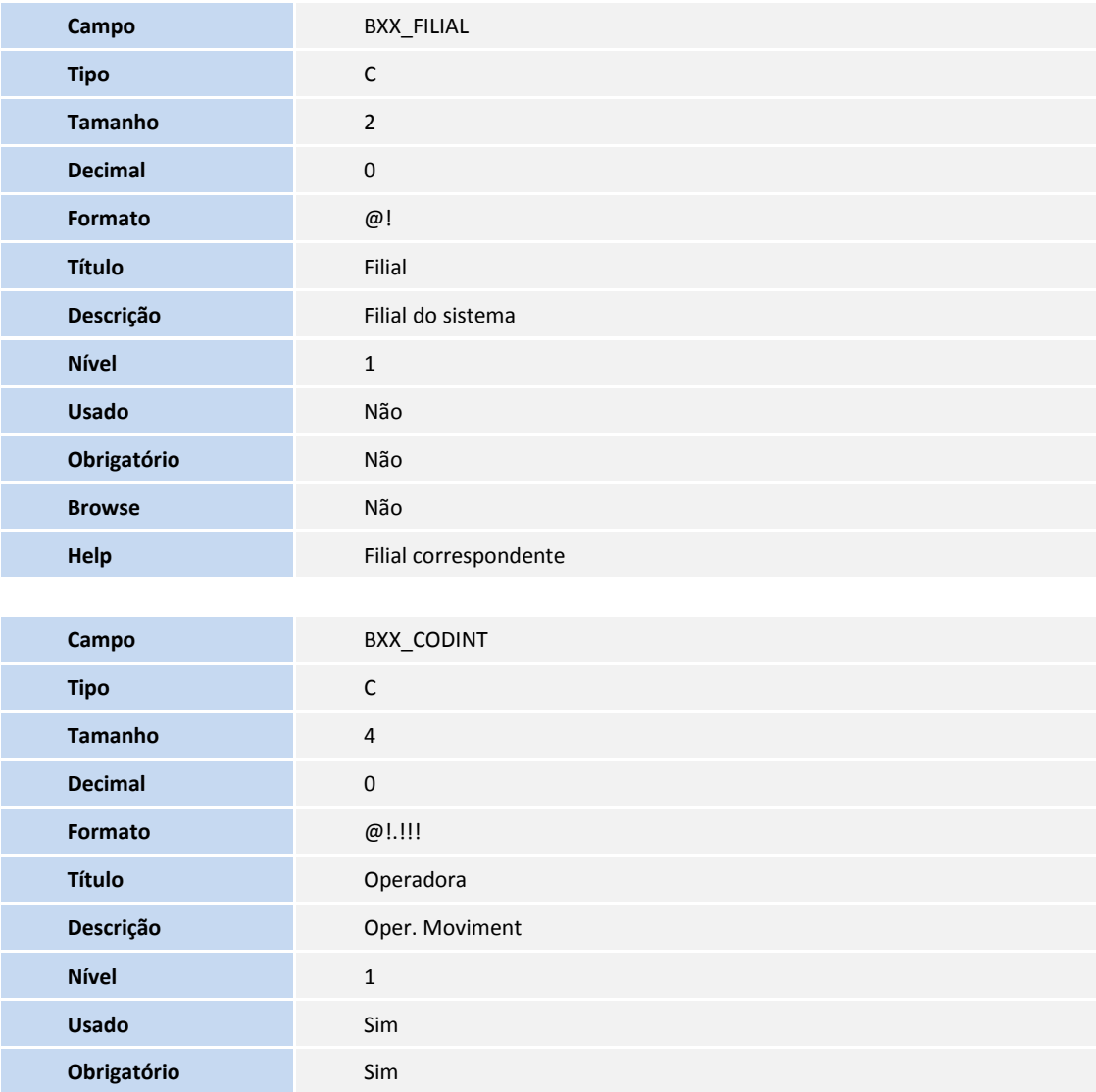

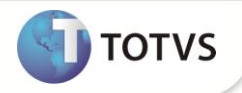

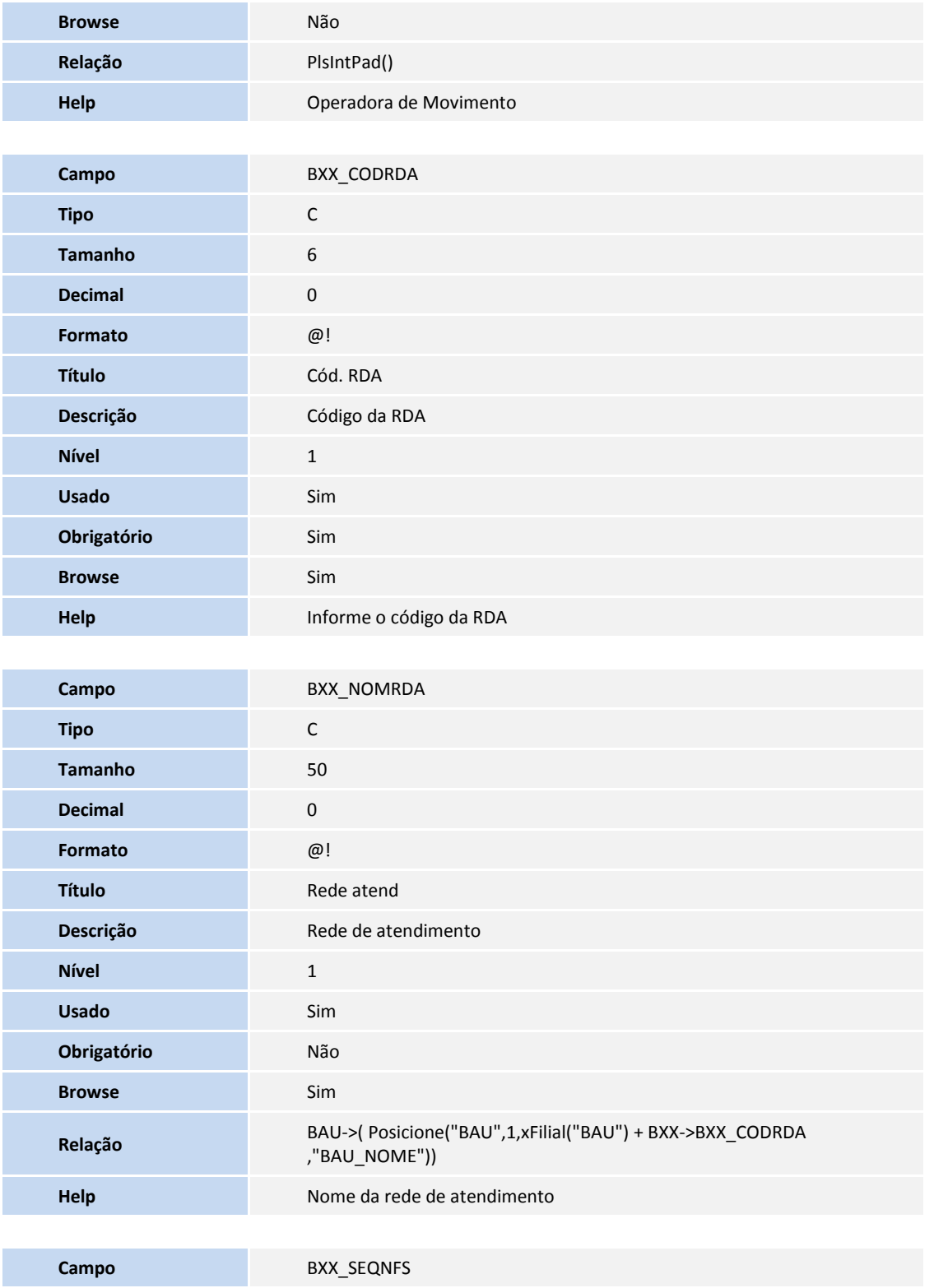

**Tipo** C **Tamanho** 10

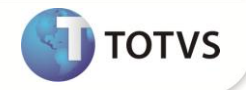

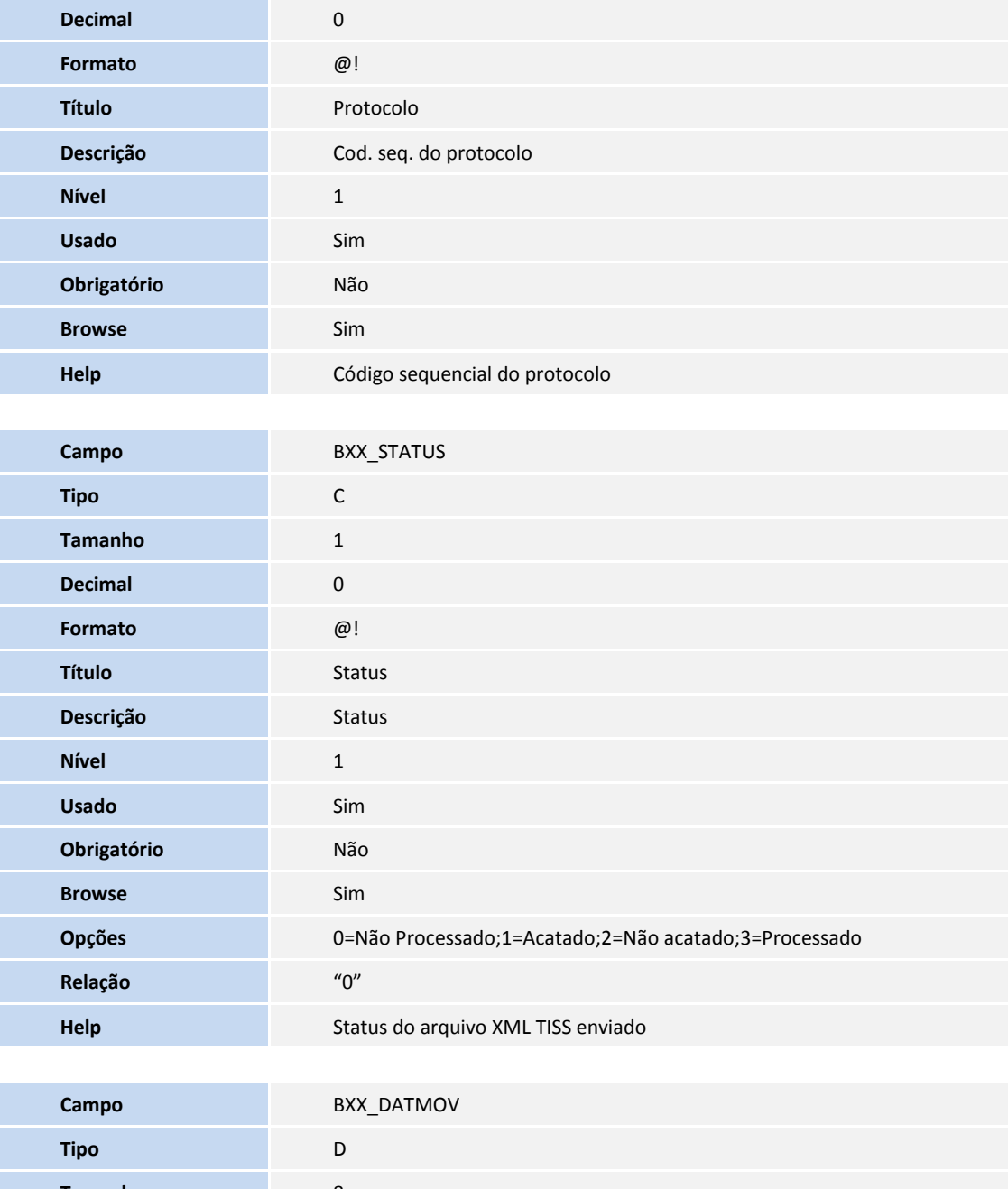

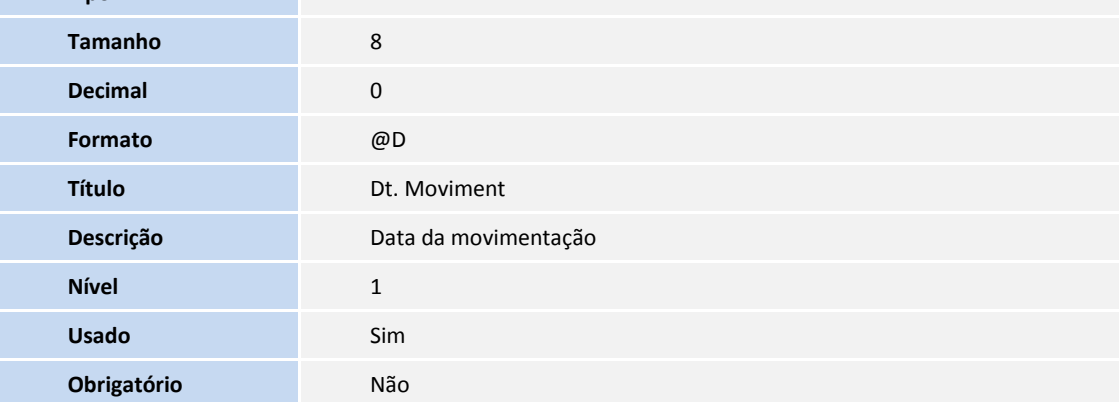

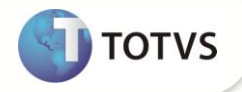

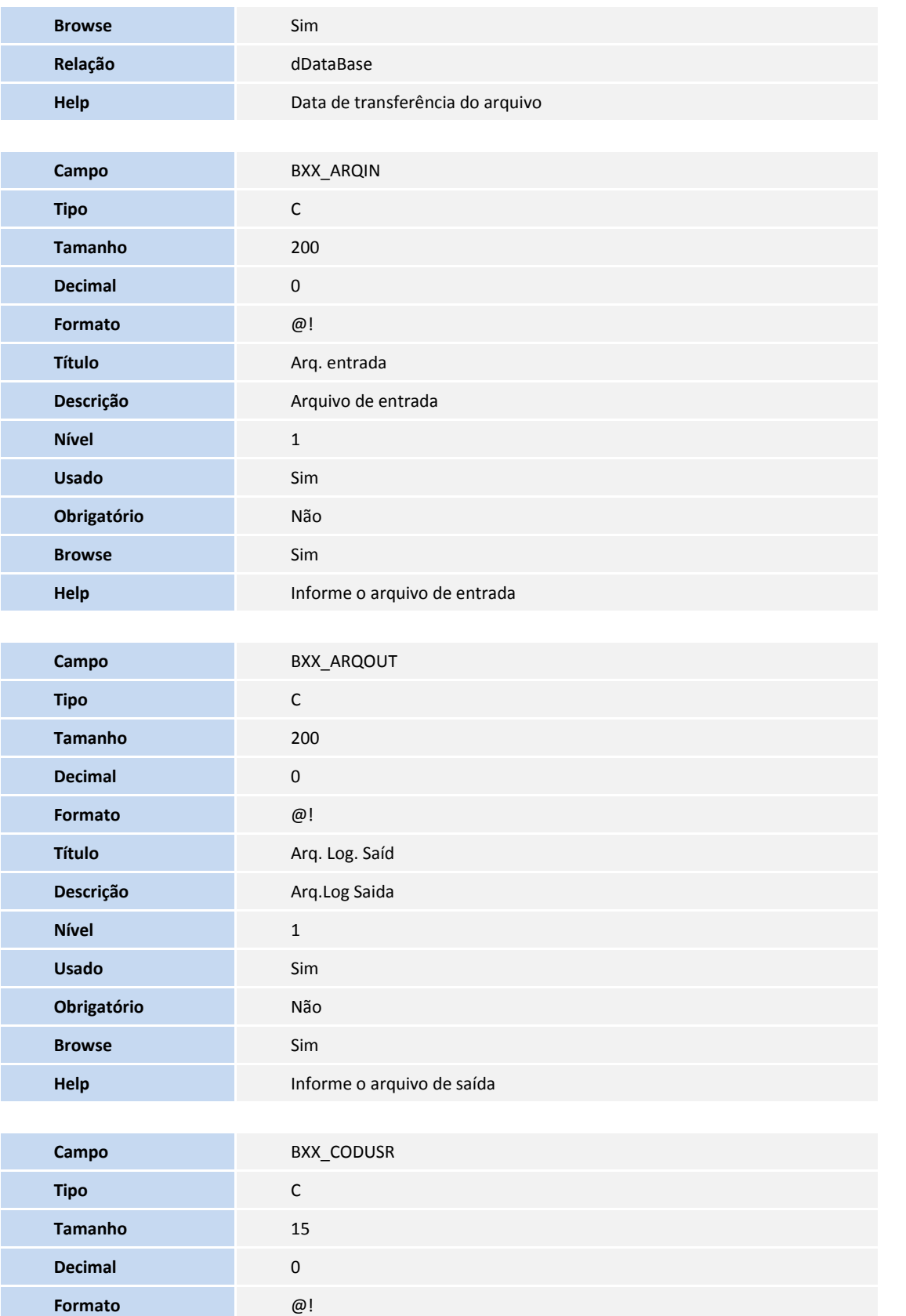

 **SIGAPLS – Envio XML TISS 7**

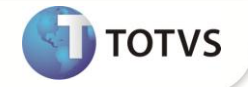

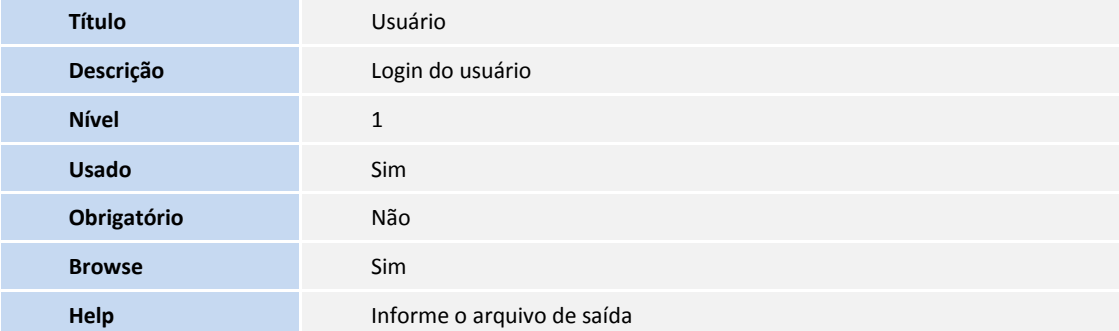

# Importante

O tamanho dos campos que possuem grupo pode variar conforme ambiente em uso.

3. Criação de **Consulta Padrão** no arquivo **SXB – Consulta Padrão**:

#### Pesquisa **PLSBXX**:

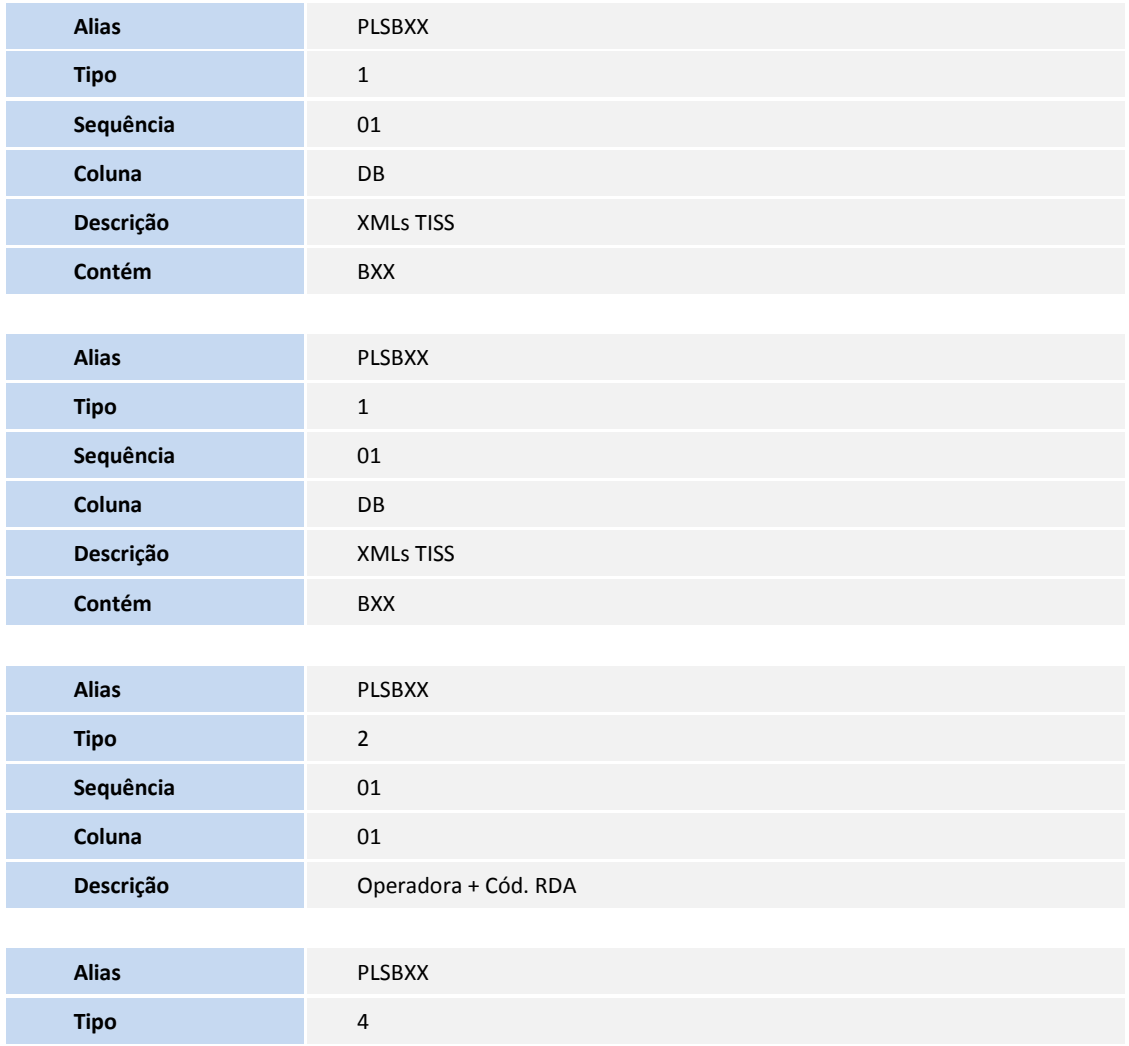

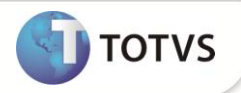

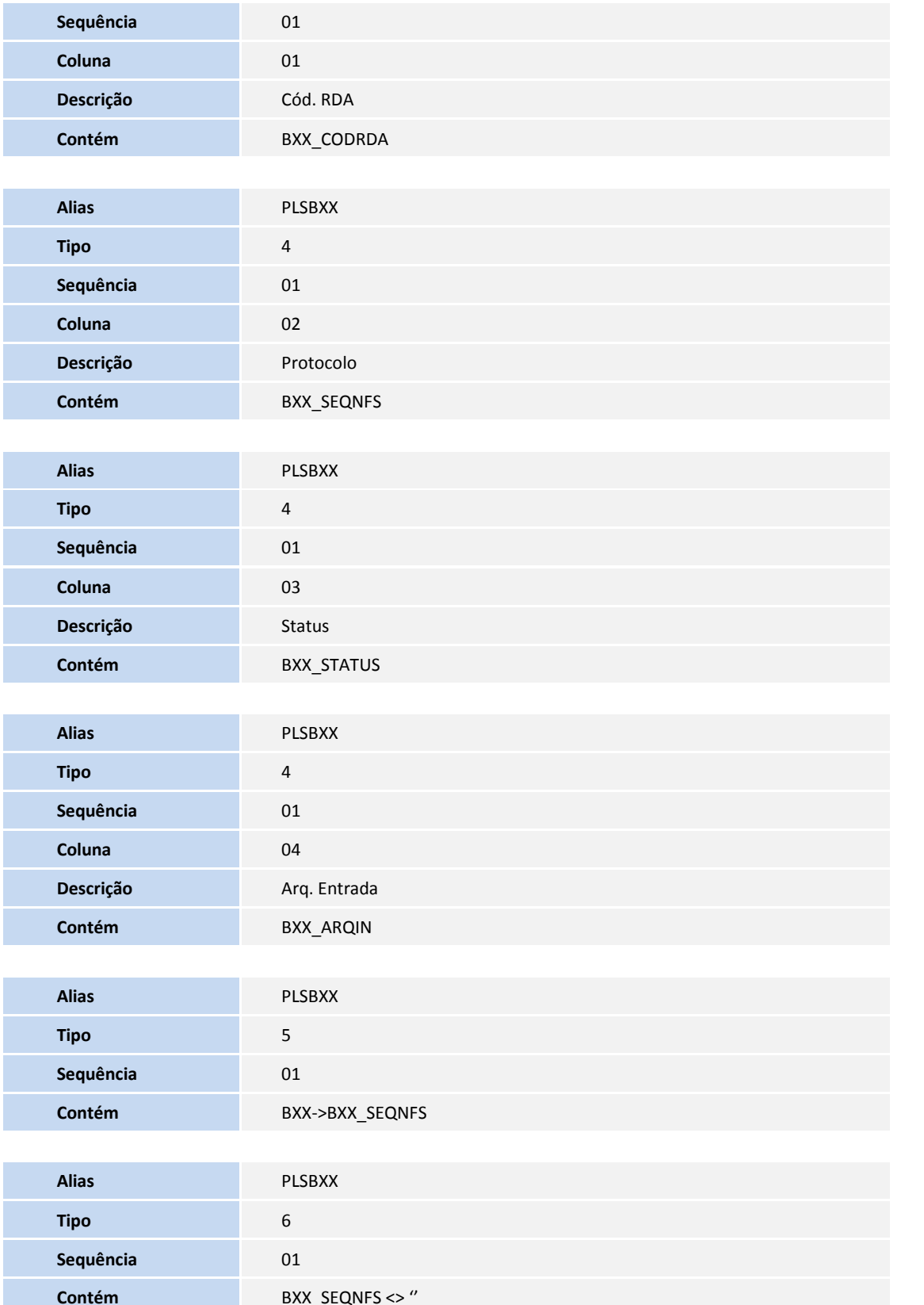

**TOTVS** 

4. Criação de **Índices** no arquivo **SIX – Índices**:

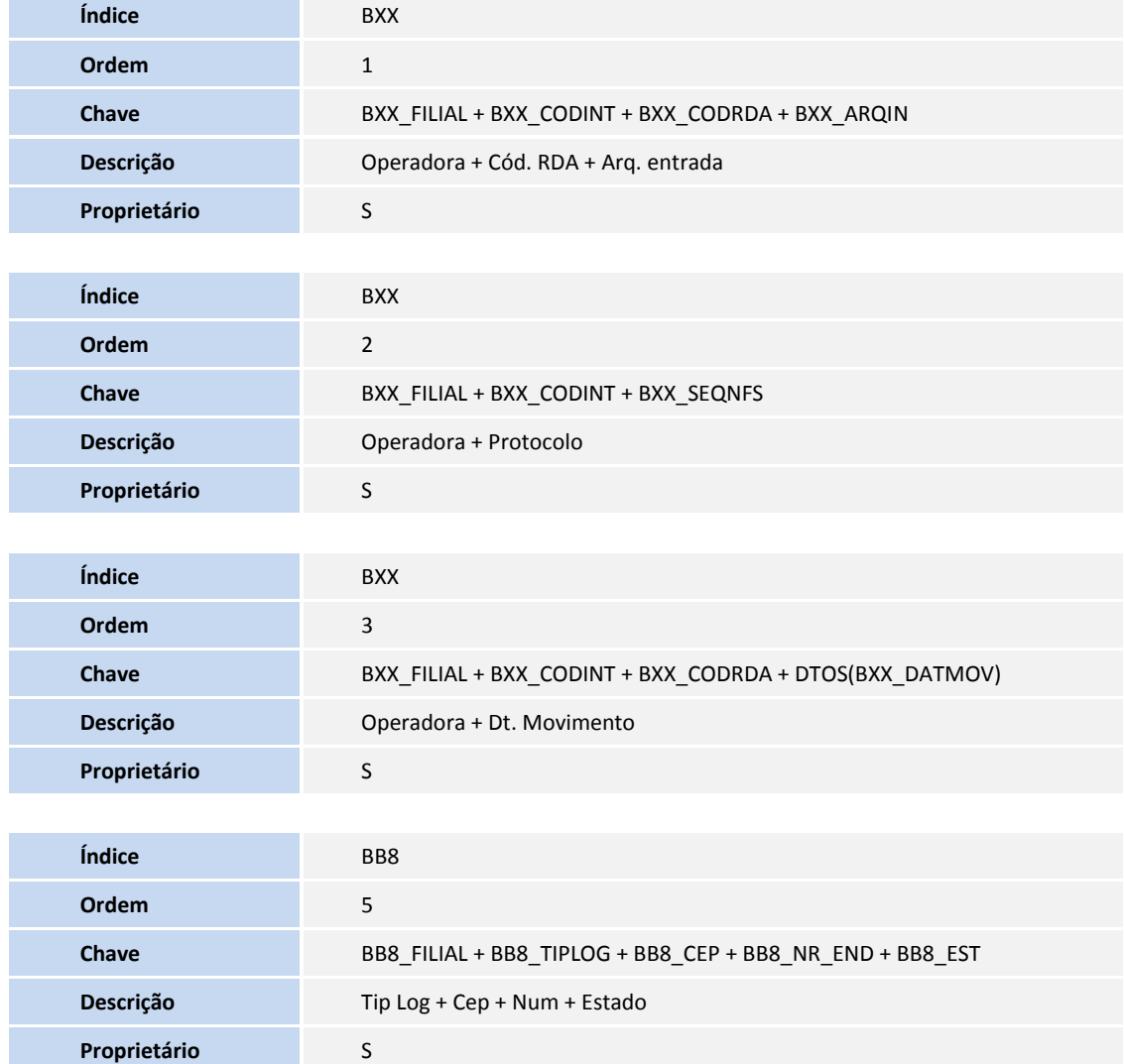

5. Criação de **Parâmetros** no arquivo **SX6 – Parâmetros**:

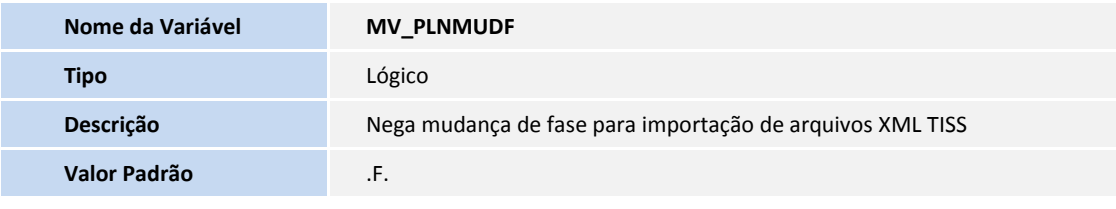

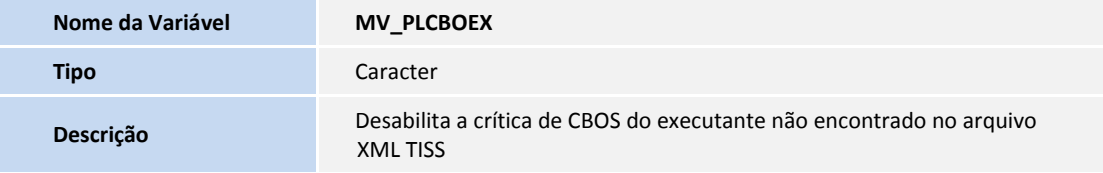

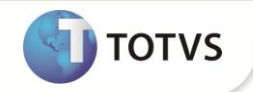

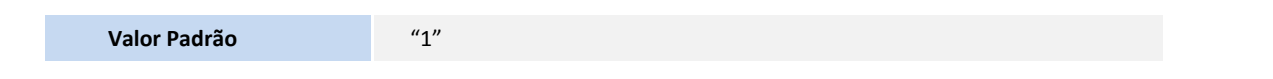

6. Criação de tabela no arquivo SX2 – Tabelas:

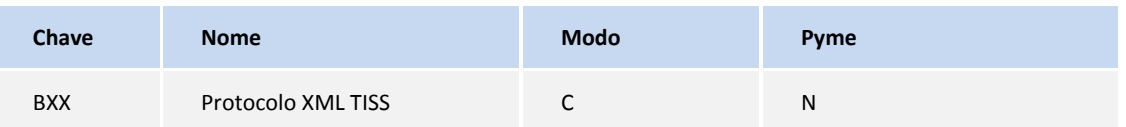

#### **PROCEDIMENTOS PARA CONFIGURAÇÃO**

1. No **Configurador (SIGACFG)** acesse **Ambientes/Cadastros/Parâmetros (CFGX017)**. Crie o(s) parâmetro(s) a seguir:

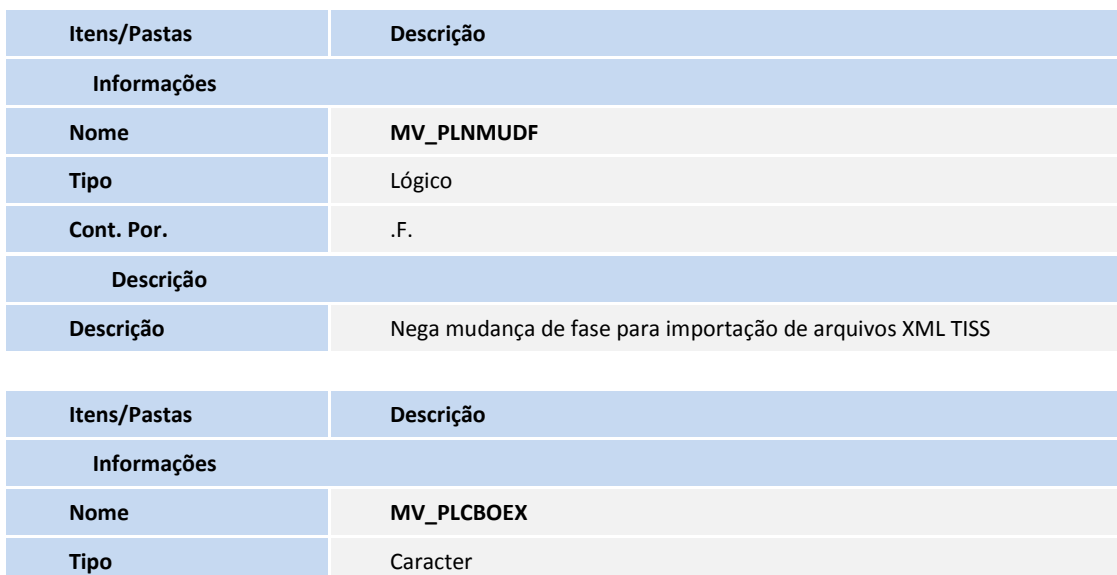

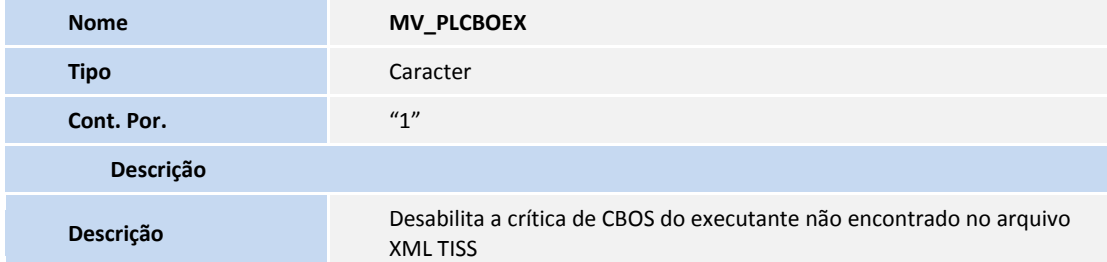

2. No **Configurador (SIGACFG)** acesse **Ambientes/Cadastro/Menu (CFGX013)**. Informe a nova opção de menu do **Plano de Saúde**, conforme instruções a seguir:

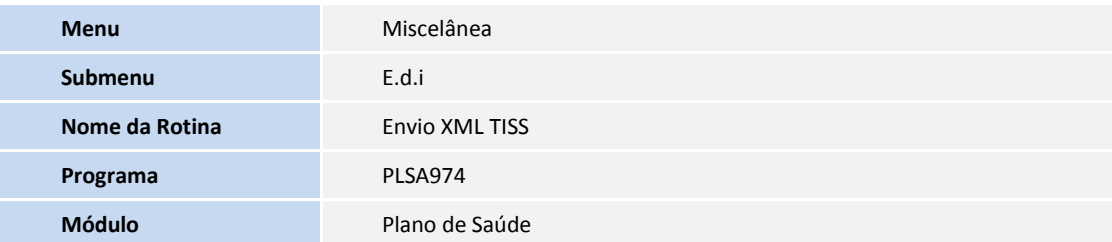

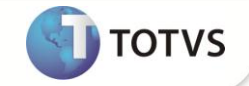

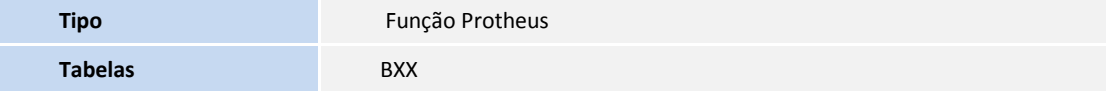

#### **PROCEDIMENTOS PARA UTILIZAÇÃO**

- 1. No **Plano de Saúde (SIGAPLS)** acesse **Miscelânea / E.d.i / Envio XML TISS (PLSA974).**
- 2. Clique na opção **Enviar XML TISS**.

Uma tela de parâmetros é apresentada solicitando o Código **RDA.**

- 3. Clique na **lupa** ou **Pressione [F3]** para abrir a pesquisa de Rede de Atendimento cadastrado no Sistema.
- 4. Selecione uma **RDA** para qual deseja enviar o arquivo e **Confirme**.

O código da RDA selecionada preenche o campo da pergunta do item 3.

5. **Confirme** a tela de parâmetros.

Uma janela de seleção de diretório é apresentada.

- 6. Localize o diretório que contém o arquivo XML a ser enviado.
- 7. Clique em **Abrir**.

É apresentada uma lista com todos os arquivos XML encontrada no diretório.

8. Selecione um ou mais arquivos e clique em **Confirmar**.

Uma mensagem informa o nome da RDA pesquisada.

- 9. **Confirme** o processamento dos arquivos.
- 10. Se o RDA informado estiver correto clique em **SIM**.

É iniciada a transferência do(s) arquivo(s) XML para o servidor Protheus.

Caso **não seja** encontrada alguma ocorrência não conforme no arquivo, a janela de **Envio XML TISS** é apresentada e na aba **Arquivos Processados** é demonstrado o arquivo transferido com o seu referido número de Protocolo gerado.

Caso **seja** encontrada alguma ocorrência não conforme no arquivo, a janela de **Envio XML TISS** é apresentada e na aba **Arquivos não processados** é demonstrado o arquivo transferido com as suas respectivas críticas.

Para arquivos criticados não é gerado número de protocolo.

- 11. Clique em **Confirmar** para encerrar os arquivos transferidos.
- 12. Clique em **Cancelar** da tela de parâmetros.

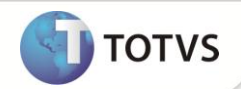

No browse é incluído mais um registro referente ao arquivo que foi transferido para o servidor.

A primeira coluna do browse é referente ao Status do arquivo:

- Verde significa que o arquivo pode ser processado.
- Vermelho significa que o arquivo está com críticas e não é processado.
- Branco significa que o arquivo já foi processado.
- Laranja significa que o arquivo não pode ser processado e deve ser verificado.

Quando o cursor estiver posicionado em registros não processado (status vermelho), a opção Relatório de críticas está funcional do menu. Ao selecionar essa opção do menu uma listagem com as críticas encontradas no arquivo é apresentado.

"As informações referente à crítica acima esta disponível em formato de arquivo de log no diretório" **...\"raiz do servidor \tiss\download\.**

Este diretório é criado automaticamente na primeira importação de arquivo XML com crítica e criado o diretório **...\"raiz do servidor \tiss\upload\** á ser utilizado durante a transferência do arquivo.

O pacote de atualização que acompanha este boletim trata o parâmetro **MV\_PLNMUDF**, Quando configurado com o valor .T. este parâmetro inibe a execução da rotina **Mudança de fase** após a conclusão da gravação de cada guia encontrada no arquivo importado. As guias devem permanecer na situação **Ativa** e na fase **Digitação.**

Foi criado o parâmetro **MV\_PLCBOEX** que tem a função de desabilitar a crítica de CBOS do profissional executante não informado no arquivo XML TISS.

#### **INFORMAÇÕES TÉCNICAS**

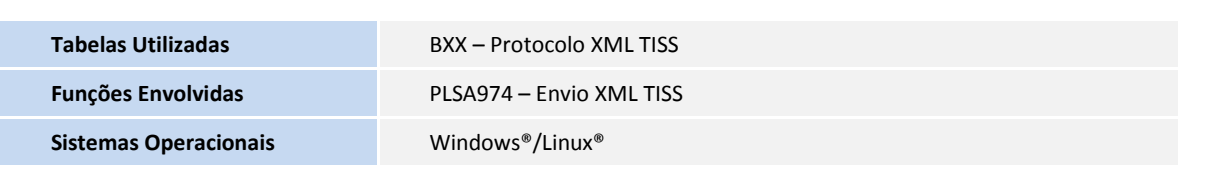